# File Menu

In the **File Menu**, the user can perform file and scene operations, including starting a new scene, save, import, export, and other operations. Setting general preferences is also done here.

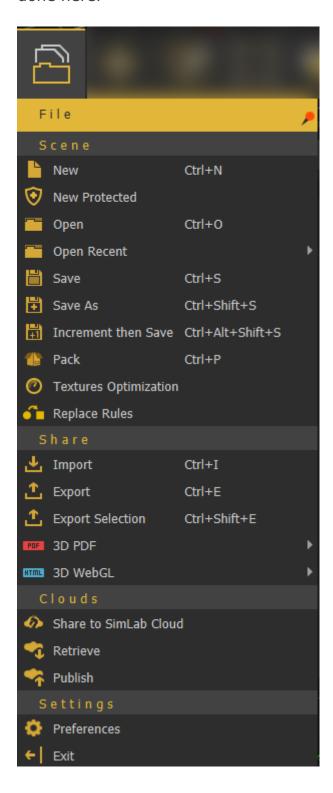

# Scene Group

## New/New Protected

Clears the current scene, then displays **Welcome** (new scene dialog), where the user can select to open a ready-to-use environment, open a scene, or create an empty one.

Images for the last opened scenes are displayed under the Recent Files tab for quick access.

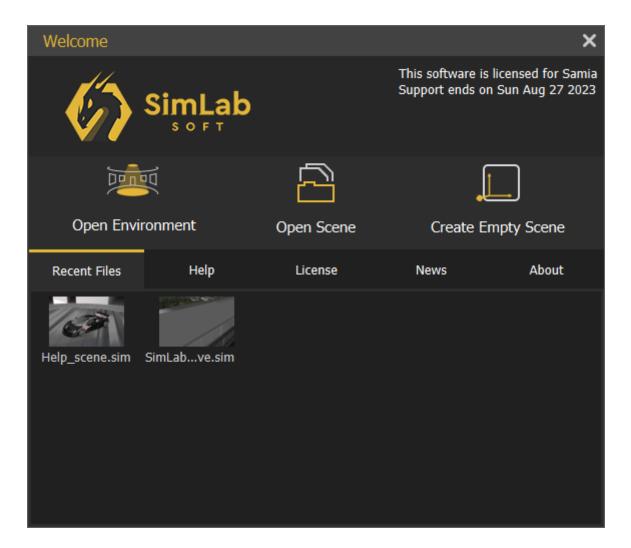

**New Protected** option is the same as creating a new scene, except that this scene can only be saved as **sim**, **zim**, or **Vrpackage**. If the user attempts to export it into any of the available formats, the below message will appear. This is done to protect users' property 3D models from being used by others.

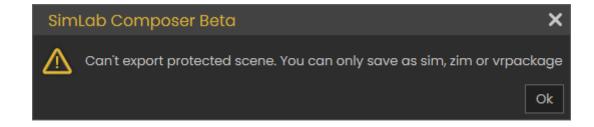

## Open/Open Recent

**Open** will open "**Open Composer file**" dialog, where the user can browse to a \*.sim or \*.zim file to open. The **Open Recent** on the other hand will show a list of the last few \*.sim or \*.zim files that were opened.

## Save/Save As

Opens **Save Composer** file dialog, where the user can select the name and location for the created \*.sim or\*.zim file format

**Note:** Sim file (\*.sim) is the native file format for Composer/Studio. It stores the scene, but it does not include contents it references in the disk space. For moving files between machines it is better to save the scene as Zipped Sim File (\*.zim), which collects all needed resources (textures, sounds, thumbnails, and other resources) and saves them in a single file that can be passed between machines as it is contains all what is needed.

Sim and Zim files are compatible between **SimLab VR Studio** and **SimLab Composer** in case you need to open a file for rendering, or using any other feature from SimLab Composer. Models can be moved in (\*.zim) format and both VR Studio and SimLab Composer should be of the same version.

### Increment then Save

This feature (with **shortcut** Ctrl+Alt+Shift+S) will save new increments for the same (\*.sim) file. These increment files can be helpful in undoing a feature in a complicated scene after some time. So the user can go back to the file before the feature was added and continue from there, in other words, creating lots of backup saves in case something wrong happens.

| _                |                   |              |          |
|------------------|-------------------|--------------|----------|
| increment_2.sim  | 1/3/2022 12:04 PM | SimLab Scene | 4,286 KB |
| (increment_1.sim | 1/3/2022 12:04 PM | SimLab Scene | 4,286 KB |
| ncrement.sim     | 1/3/2022 12:03 PM | SimLab Scene | 4,287 KB |
| ( increment.sim  | 1/3/2022 12:03 PW | SIMLAD Scene | 4,207 ND |

### **Pack**

In addition to \*.zim you can use **pack the scene** to pack the model and its textures in one zip file. Supported formats to be used for Packing include **OBJ**, **Collada**, and **FBX**. This is used usually to move files to other applications on other machines.

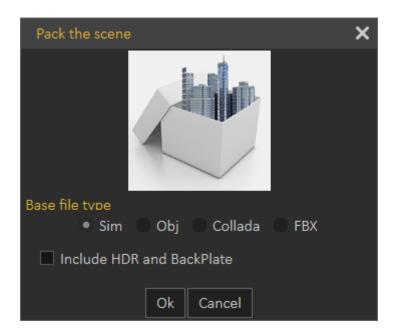

## Scene Optimization

In VR and especially when using stand-alone devices like Quest, Pico, Android, or iOS, it is important to make sure you are not consuming a large amount of memory for textures on those devices to have a smooth VR Experience.

This option contains option for the optimization on 3D objects, texture or lights objects in the scene all in one dialog, the following video will explain the content of this dialog:

https://www.youtube.com/embed/t1SAAavKrcA

The dialog can also be accessed from **Show in Viewer** dialog, under the VR Viewer menu.

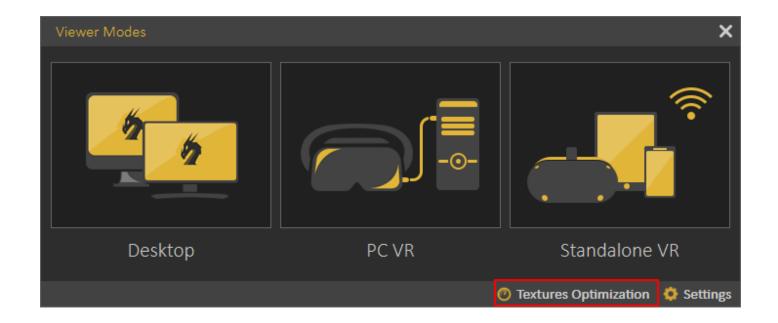

## Replace Rules

Replace rules makes it easy to replace geometries in the imported file with new entities.

For example you can replace a simple cube geometry named "fire" with <u>VR Fire effect</u>. It also supports replacing material types, for example each material that includes plastic in its name can be automatically converted to a plastic material.

This tool is usually used by 3D designers, where they do not need to repeat tasks in SimLab Composer when moving their models.

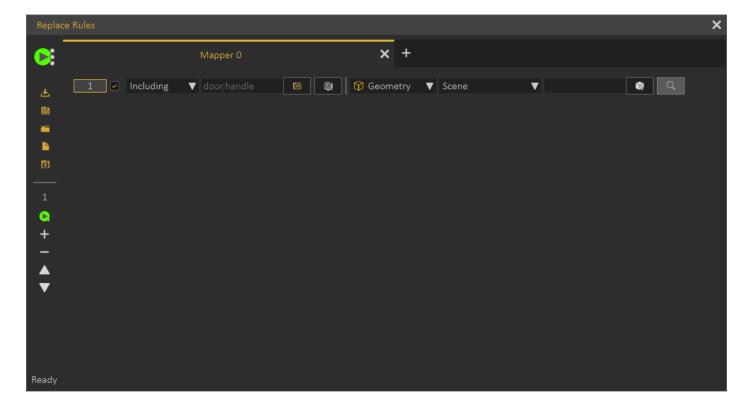

# Share Group

## Import/Export

Opens the corresponding **Import/Export Geometry** dialog. The import function enables the user to build scenes of 3D models from different <u>file formats</u>. The export function, on the other hand, enables the user to share the created 3D scenes with others in different file formats.

Open displays the Import File dialog, where the user can set different options for 3D import. General Settings include Up vector, Z axis is selected by default. The user can choose a different axis depending on the design of the imported 3D geometry. Place in view, places the import geometry in the current view, rather than the center of the scene. Keep dynamic link, when checked keeps 3D geometry linked and automatically updates to any changes in the home CAD application.

Zoom to imported model, imports the object to the center of the scene and zooms the camera to it.

Import Measurement and annotations, will import these elements with the 3D geometry.

The Import File dialog will have more elements depending on the imported file format. The image on the left below, is for 3D PDF file import, while the one on the right is for DWG file import.

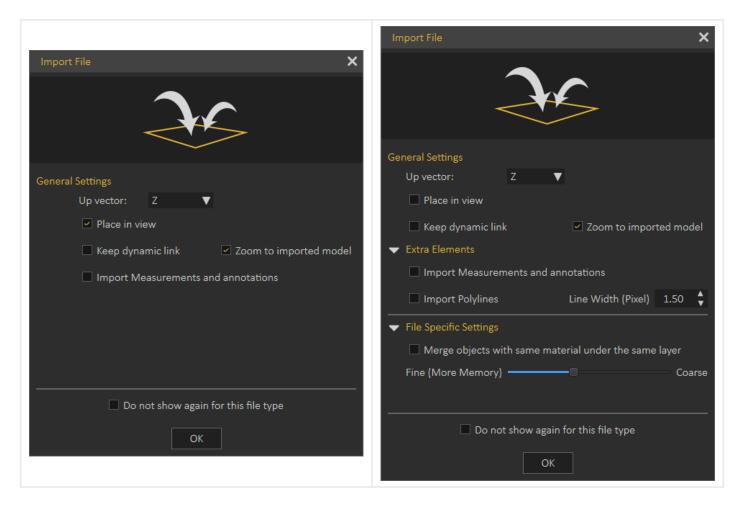

Export function will open the Export Geometry dialog, and will enable the user to export the 3D model to any of the supported file formats. For a list of supported Import/Export file formats, visit this page.

## **Export Selection**

The user can select specific nodes/objects from the scene to be exported. The objects will be exported to the specified folder with their names in the Objects Tree.

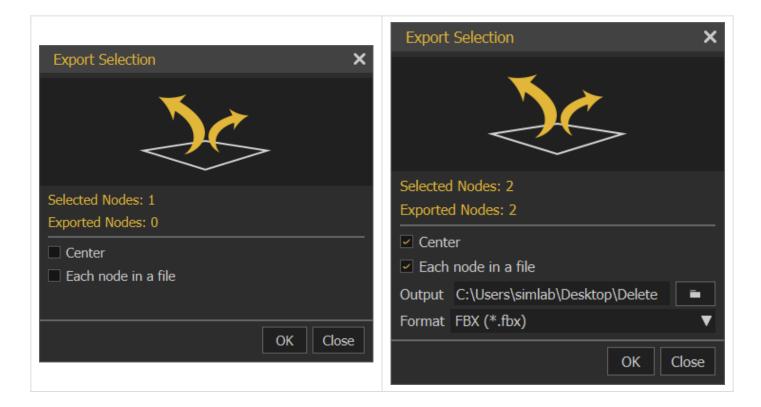

**Export Selection** can be used to export a single part from the 3D scene or to create a <u>VR</u>

<u>Catalog</u>, from the exported selections \*.vrpackage(s). Creating VR Catalogs is a feature in SimLab Composer Ultimate edition. The following video shows export selection in action:

https://www.youtube.com/embed/fO\_3CpQVFg4

## 3D PDF

3D Scenes created in SimLab Composer can be exported into custom-designed 3D PDF files, using SimLab Template Designer. The exported 3D PDF files can be opened using the free Acrobat reader (version 9.0 or newer), to take advantage of all the features in the generated 3D PDF file.

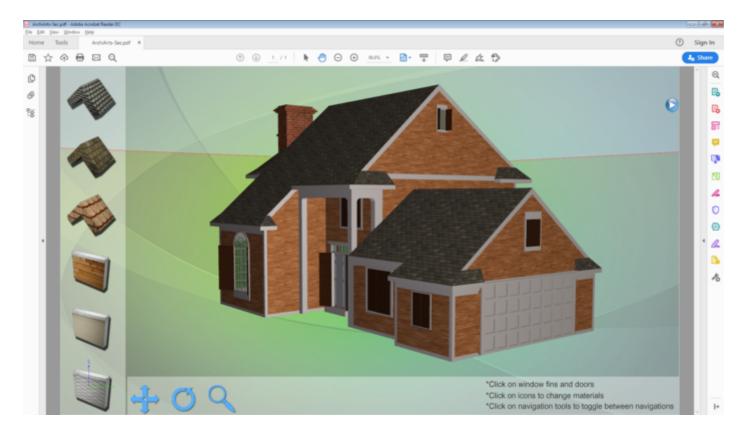

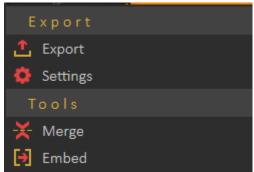

Features exported to 3D PDF files, as well as to HTML/WebGL files are listed in the table below.

| Exported Features                | 3D PDF Files | HTML5/WebGL Files |
|----------------------------------|--------------|-------------------|
| 3D models and Geometry           | $\checkmark$ | $\checkmark$      |
| Textures                         | $\checkmark$ | $\sqrt{}$         |
| Materials and Colors             | $\checkmark$ | √                 |
| Scene States                     | $\checkmark$ | $\sqrt{}$         |
| Visualized Scene Options (Lists) | $\checkmark$ | $\checkmark$      |
| Animations                       | $\checkmark$ | $\checkmark$      |
| SimLab Actions                   | $\checkmark$ | $\checkmark$      |
| 2D Polylines and Annotations     | $\checkmark$ |                   |

| Cameras                   | V | $\checkmark$ |
|---------------------------|---|--------------|
| Reflection Maps           | V | √            |
| Bump Maps                 | V | √            |
| Custom Designed Templates | V | √            |

Before attempting to export to 3D PDF, the user needs to choose 3D PDF Settings and make sure to include 3D Area in the template.

Tutorial video showing how to export 3D models to 3D PDF and visualize it with others using the free Acrobat Reader.

https://www.youtube.com/embed/X7V4XX4D9il

#### 3D WebGL

HTML5 Settings dialog enables the user to control the generated HTML file(s). Before exporting to HTML, the user needs to select a template to use for export and to set other HTML parameters.

The HTML template design is fully supported with an advanced 2D layout, the same one found in the 3D PDF template designer. Behavior Actions can be exported into HTML5/Web GL, enabling users to create an interactive 3D experience on the web. Reflection maps, sunlight, and shadows are applied to 3D models and exported to HTML, giving them a more realistic look with smoother camera navigation and better material appearance. 3D scenes can be exported into HTML5 files, the same way 3D PDF files are exported.

From 3D WebGL under the **File** menu, click **Settings** to open the HTML5 Settings dialog, where the user can select the template to use from the **Template** tab. The template tab is where the user can browse the folder containing the HTML template(s) to use, and create new templates, edit, delete, or refresh template(s).

Clicking the New button will open the SimLab Designer window. SimLab Designer is a simple application that enables users to design and save their own templates. Page size under the File menu of the template designer can be used to expand the background image when the Web GL is set to full screen. For more details about SimLab Designer,

select **Designer Help** from the Settings/Help bar in SimLab Composer.

Document Javascript and 3D Javascript can be added to control both, the HTML document, and the included 3D model.

Java scripts can be applied to designed templates, to make specific actions. Details about Javascript support in WebGL can be found under Help in SimLab Scripting.

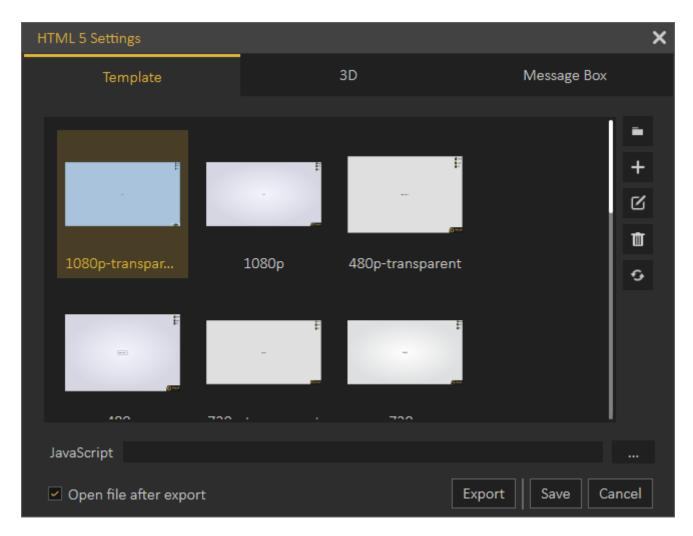

In the 3D tab of the HTML5 Settings dialog, the user can control the behavior/properties in the 3D area. **Keep Camera Above Ground** option, allows architects to prevent viewers of their 3D models from viewing under the buildings, also the user can show/hide the **Show Shadow From Sun**, the **Reflection**, and the **Sun Environment**.

The user can also select the **Navigation Mode** in the exported HTML file, spin navigation mode adds a great navigation experience. The user can set the default navigation mode for the exported 3D WebGL file and can choose to change this default mode from inside the exported 3D WebGL.

For WebGL with animations added to them, the behavior of the animation can be controlled in this tab. **Frames Per Second** controls the speed of playing animation, where 15 FPS is faster than 5. **Playing Mode** is the mode to use when the animation reaches an end. The **Repeat** option will keep on repeating the animation, from beginning to end, as long as the file is open. The **Swing** option will keep on playing the animation,

from beginning to end then from end to beginning, as long as the file is open. The **Play**Once option will play the animation only once.

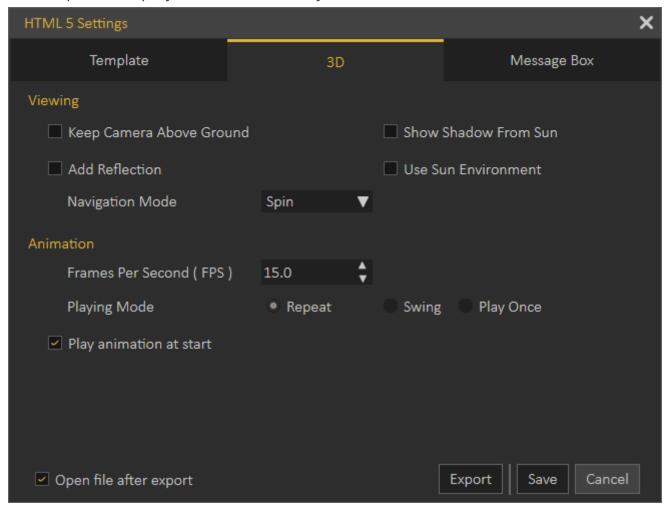

In WebGL exporter, the user can add a message box to the exported HTML by selecting **Message Box** from Action in Properties Panel for any object in the scene. Write the message body and give it a title. Here in the message box tab, the user can select the style of the message box which will be displayed in the HTML file, there are four styles to select from.

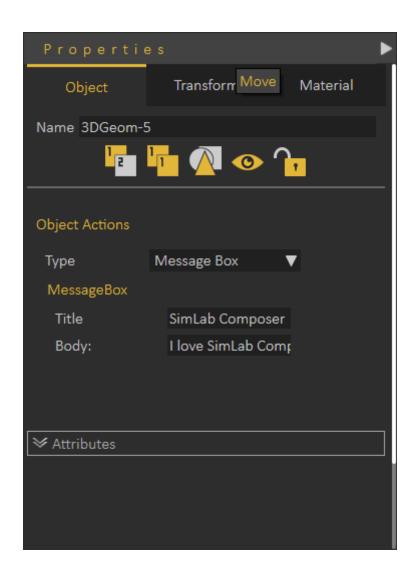

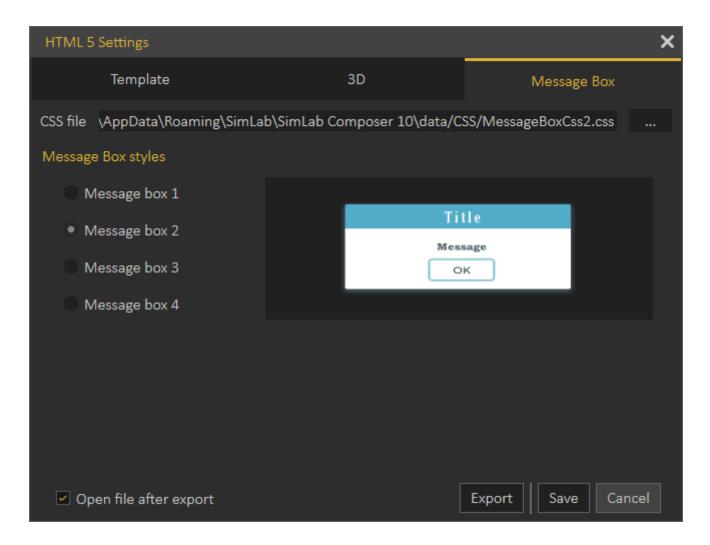

With a template selected, click **Export** from the menu or in the HTML 5 Settings dialog, then enter the name and location of the (\*.html) file and click **Save**. The Export File dialog will open, where general final settings can be checked. If the **Open file after the export** checkbox is checked then the HTML file will open.

For 3D scenes with scene states defined, the Manage Scene States dialog will appear upon clicking Save. There the user can check the scene states to include in the exported HTML file, and their order.

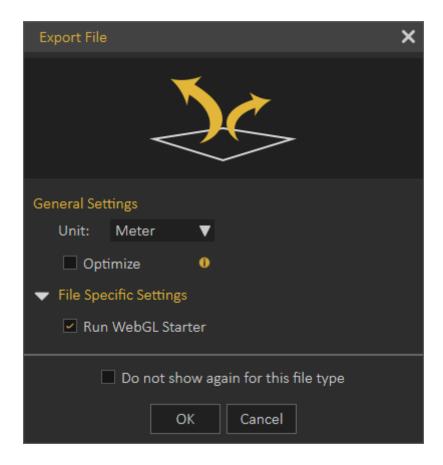

# Clouds Group

## Share to SimLab Cloud

This function enables users to share their 3D scenes as VR Package on SimLab Cloud. When selecting this option the **Login** dialog will appear, where the user can Sign Up/Sign in.

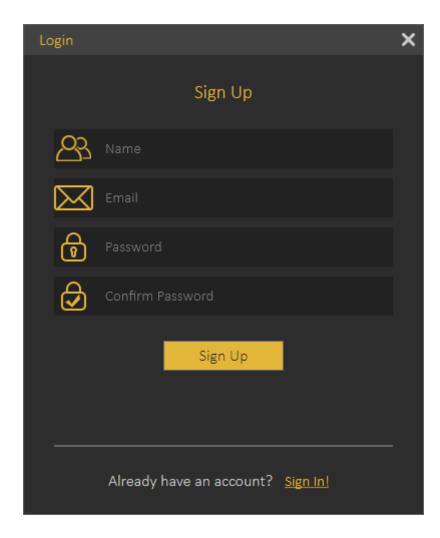

Once the user logs in, the Cloud Sharing dialog will appear, allowing the user to share created 3D scenes with full features as VR Package. Full features mean all created animation, scene states, actions and more. By default, a user will start with a **trial sharing space** of 2 GB valid for 3 months.

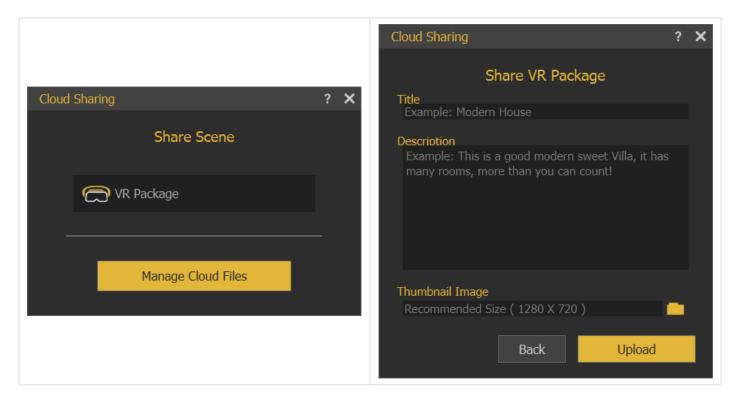

A user can manage uploaded files by clicking the **Manage Cloud Files** button in the Cloud Sharing dialog, which will open the Sharing Manager dialog. As the sharing period or space are expired, a user can <u>purchase SimLab sharing keys</u>. To learn more about sharing methods and capabilities please refer to <u>this video tutorial</u> (Share VR Package section ONLY).

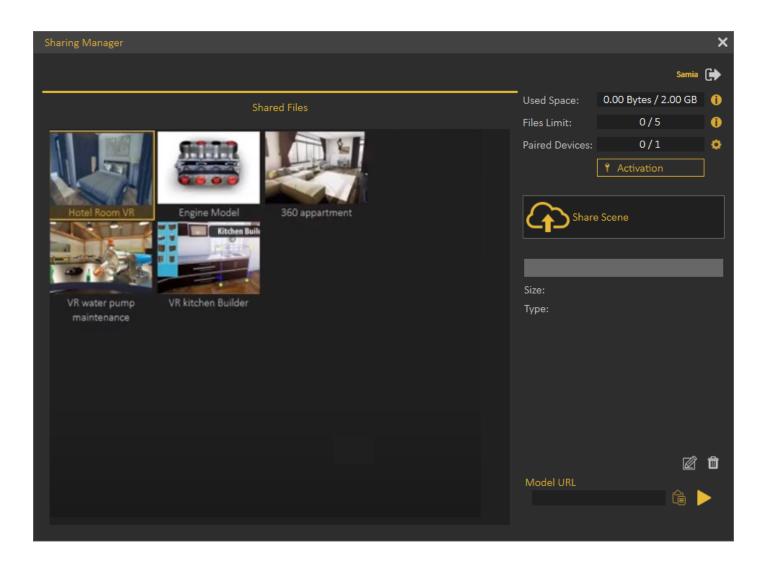

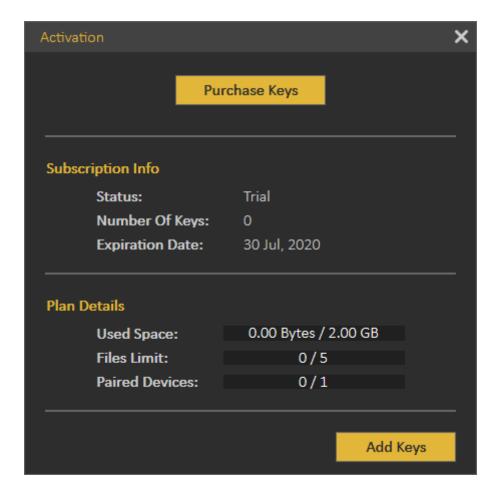

# Settings

### **Preferences**

Common settings for 3D scenes can be adjusted once in the Preferences dialog.

### Appearance Tab

In this tab the user can set the preferred appearance options in SimLab Composer, including:

**Language and font:** The user can select the language and the font style to be used in SimLab Composer from the supported languages combo box, and available fonts list. Changing the language, and font takes effect **next time** SimLab Composer runs.

**Style:** Change the transparency for the Objects Tree, and set appearance for 3D area. The 3D area appearance can be set as color, or background image.

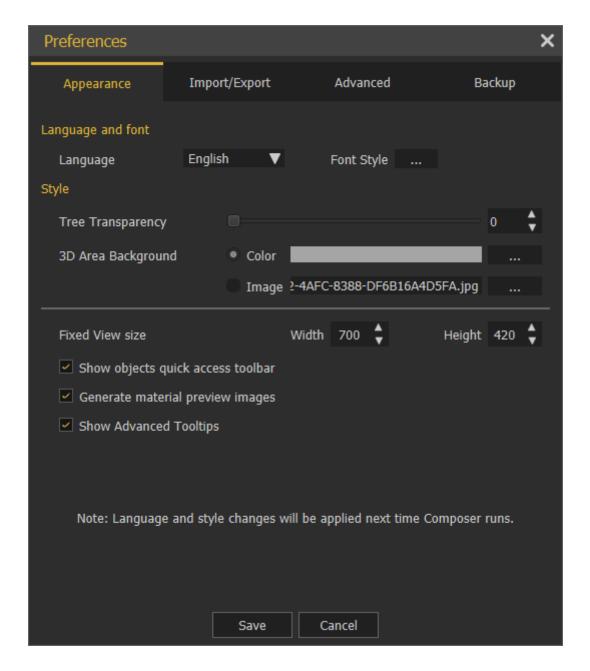

**Show Objects Quick Access Toolbar:** shows the Quick Access Toolbar for ease of access for its objects functionalities.

**Generate material preview images:** generates preview images to the scene materials in the Scene Materials dialog.

#### Import/Export Tab

**Import measurements and text annotations:** The user can select to import measurement and text annotations created in the design CAD package.

**Import polylines** can also be checked, and the width of the imported lines can be specified.

**Automatically generate texture coordinates:** Texture coordinates for the imported geometry will be automatically generated when this option is checked.

Scale down preview images of textures: Reduces the size of textures images for

improving interactivity.

Import/Export File dialog is shown by default. So every time the user imports or exports models/ scenes the dialogs will appear.

If "Do not show again for this file type" option in the dialog is checked, the user can click the "Show all" option and that will reset the dialogs to show for all.

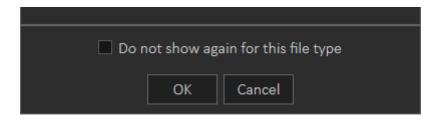

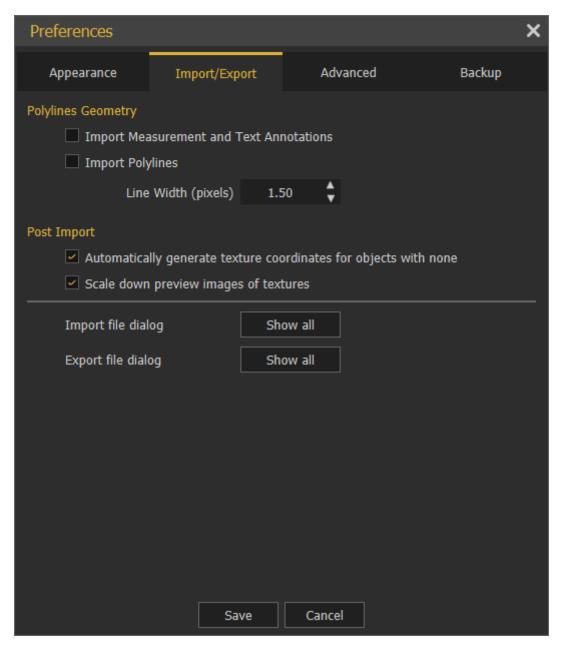

#### **Advanced Tab**

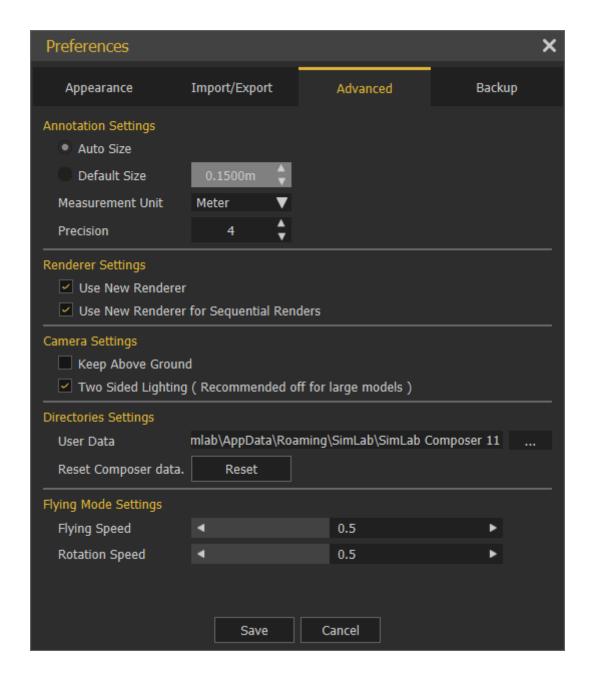

**Annotation Settings** group: the user can select to let SimLab Composer auto set the size of the annotations, or set its **Default Size**. **Measurement Units**, and its **Precision** can also be set here.

**Camera Settings** group: has two options **Keep Above Ground**; stops the camera rotation at the ground level, and will not go below, and it is applicable to Parallel and Perspective cameras.

**Two Sided Lighting:** when checked will draw faces twice so it is always visible, it may give better visualization, but it is recommended to uncheck this option for large scenes.

**Directories Settings** group: the user may select to move the **User Data** directory to a new location, the user should copy the original data to the new location before setting the new User Data folder.

**Reset Composer data** button: will reset the composer data to its original settings.

**Flying Mode Settings** group: it allows the user to adjust flying and rotation speed while navigation inside Composer, when using the keyboard keys for moving and mouse for looking around.

### Backup Tab

**Auto-Save** option with its attributes is in this tab. The user can enable this option here and set its properties shown in the image below:

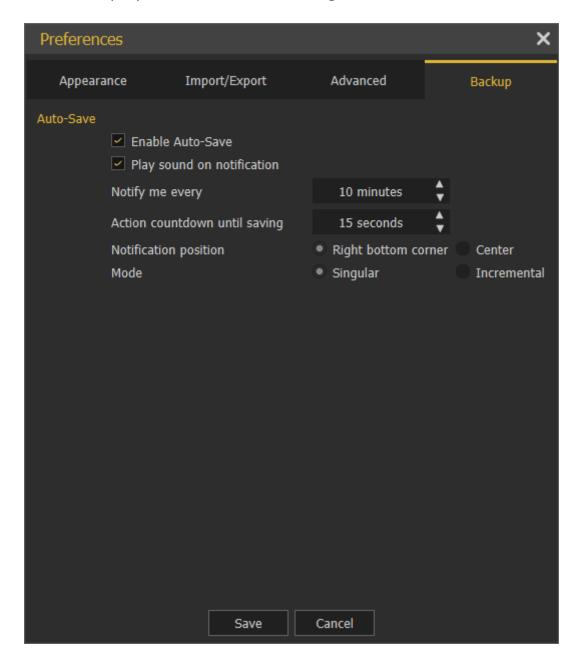

In the image below **Enable Auto-Save** is checked with a certain notification time. **Action countdown until saving** is the start time the countdown will appear as shown below. The notification position is set to the Right bottom corner.

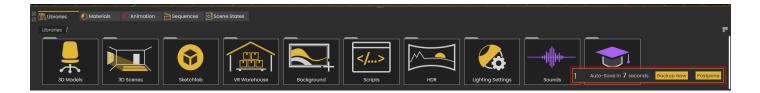

**Singular and Incremental Auto-Save modes:** Singular keeps only one independent auto-saved file located next to the scene file. Incremental on the other hand keeps independent auto-saved files located next to the scene file.

# Exit

Will display the Save File dialog for the user to save the current scene before exiting the application.

Revision #16 Created 4 September 2022 07:01:43 by Ashraf Sultan Updated 9 March 2025 10:20:16 by Mahmoud